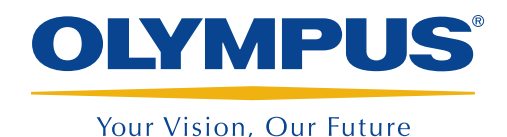

# Important Notice – MXE 3.0R2

# September 23, 2013

We are confident that you will appreciate the improvements made to the new OmniScan MXE 3.0R2 eddy current array software. However, the change in appearance of this enhanced version may make it difficult for you to follow the procedures that were written for the previous software version, MXE 2.2R1. The following instructions will guide you through the steps to quickly configure the new MXE 3.0 software and make it look like the 2.2R1 revision.

First, connect your ECA probe as usual, and then press OK to enable the automatic detection.

#### Changing the NULL point position settings back to 50%

• On the EC Settings menu, select H&V Position, and then set the Horizontal Pos (%) to 50, and the Vertical Pos (%) to 50.

## Changing the DISPLAY parameters

- From the Display menu, select Setup, and then set the Acquisition to C-Scan.
- Still on the Display menu, select Color > Load Palette, and select the RAINBOW.pal file.
- Still on the Display menu, select Color, and then set the Start to -1.00.
- Still on the Display menu, select Color, and then set the End to 1.00.

## www.olympus-ims.com